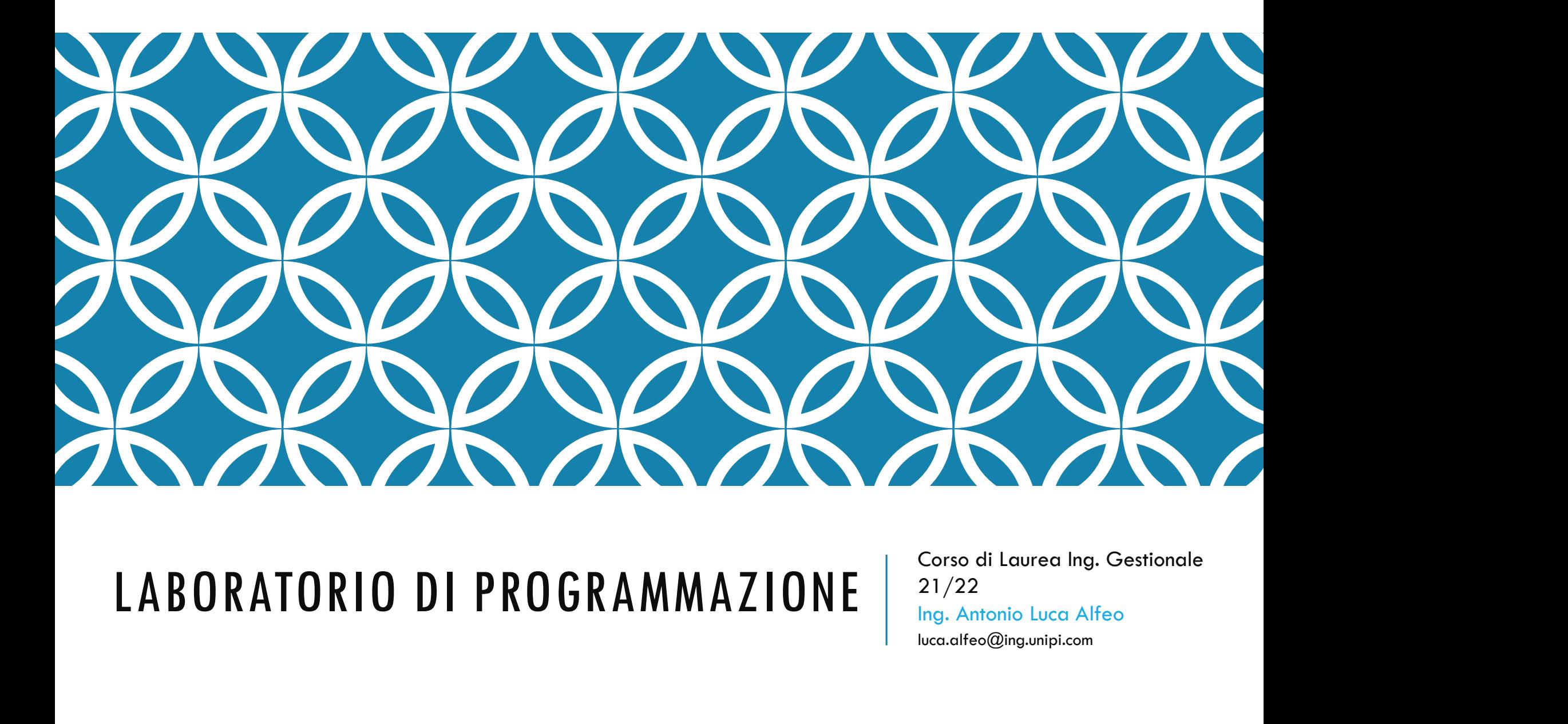

21/22 Ing. Antonio Luca Alfeo luca.alfeo@ing.unipi.com

#### INTERFACCIA GRAFICA PER LA GESTIONE DEI FILES DI WINDOWS

- Un file, o documento, è una collezione di dati che ha un nome ed è immagazzinato in un computer
- E' possibile organizzare i files memorizzandoli in cartelle
- Le unità disco contengono cartelle che a loro volta contengono i files:
	- Floppy disks
	- Zip disks
	- Compact Discs (CDs)
	- Digital Video Discs (DVDs)
	- Hard Disks
- I dischi rimovibili vengono dinamicamente inseriti e rimossi nel sistema

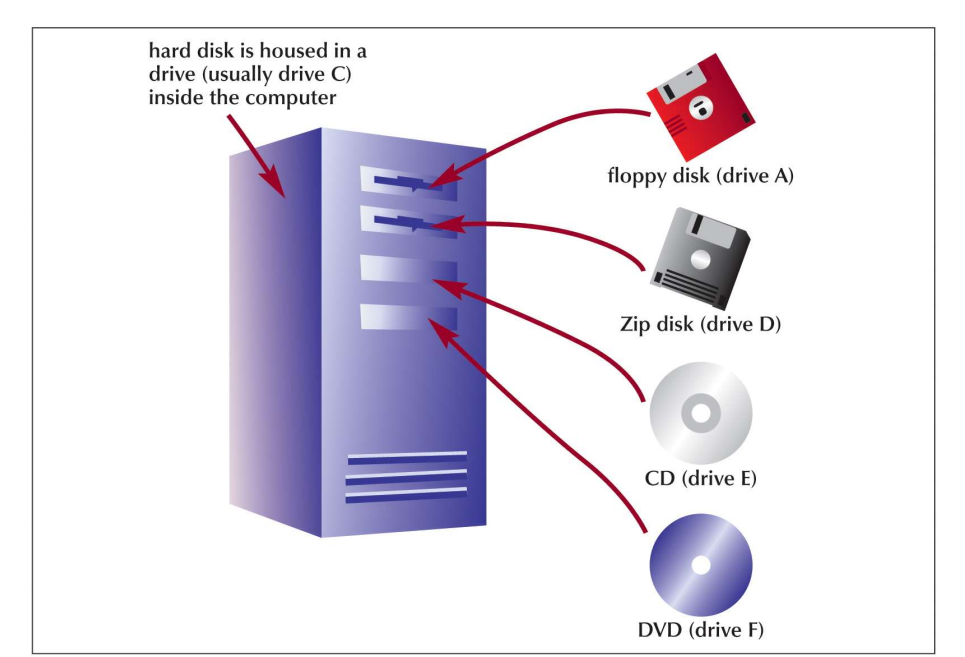

### FILES, CARTELLE ED UNITÀ DISCO

- Windows organizza le cartelle ed i files  $\left\| \frac{\text{resevved for Windows}}{\text{and programs}} \right\|$ in modo gerarchico: il file system.
- Windows immagazzina anche cartelle e files importanti per il suo corretto funzionamento: essi vengono "caricati" all'accensione (boot).
- Le cartelle immagazzinate in altre cartelle vengono chiamate sotto-cartelle

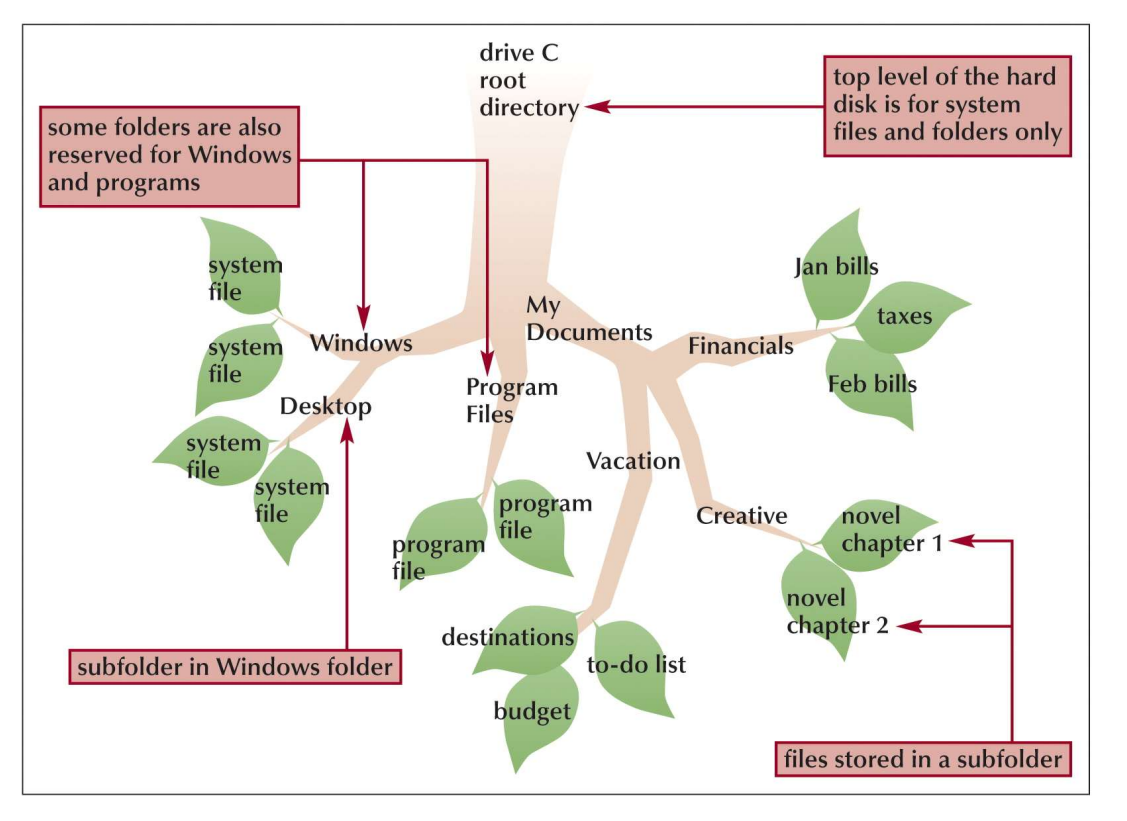

#### IL FILE SYSTEM

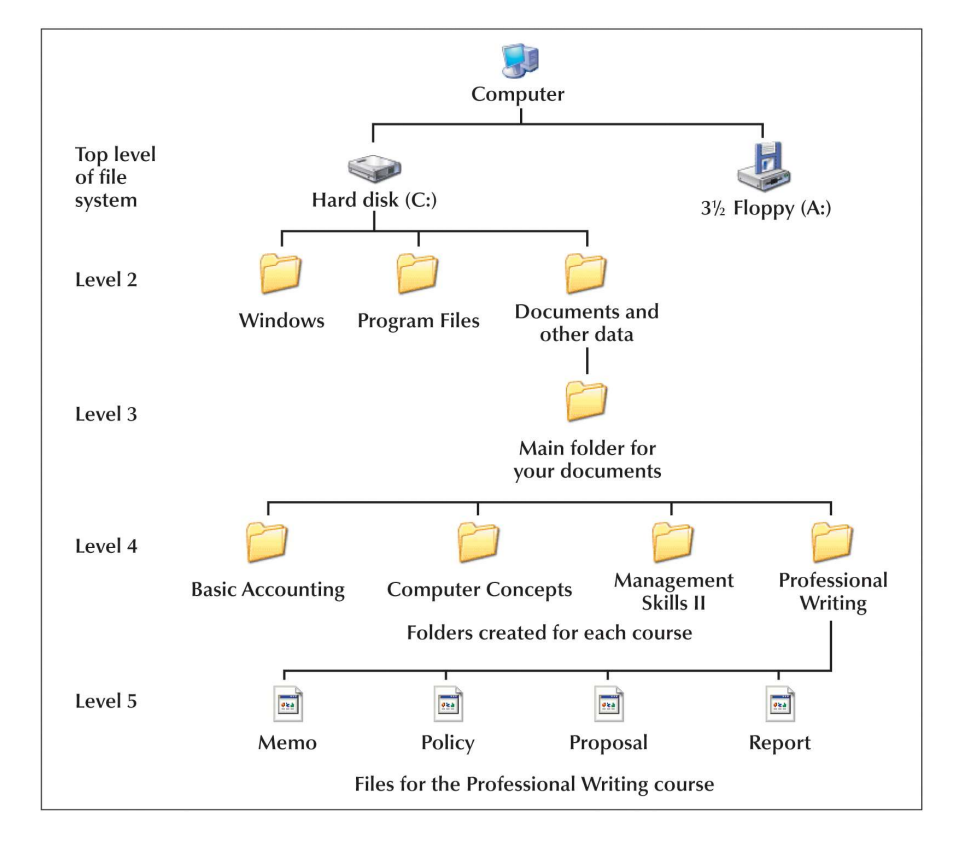

#### WINDOWS EXPLORER

- L'Interfaccia Grafica (GUI Graphic User Interface) per la gestione dei files di Windows si chiama Windows Explorer
- Windows Explorer permette di gestire files, cartelle, ed unità disco presenti nel computer
- Windows Explorer viene avviato eseguendo un "click" sul pulsante "Esplora File" sulla barra in basso.

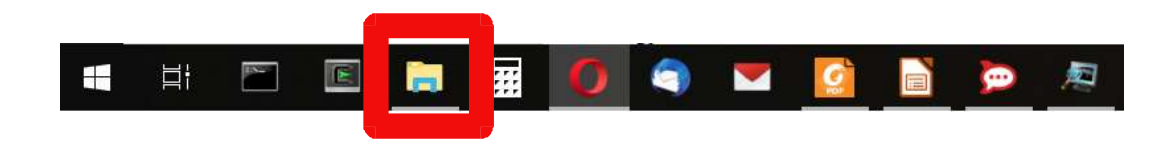

#### WINDOWS EXPLORER

Sulla destra c'è un single de la constitution de la constitution de la constitution de la constitution de la constitution de la constitution de la constitution de la constitution de la constitution de la constitution de la la visualizzazione ad albero (tree) del file system

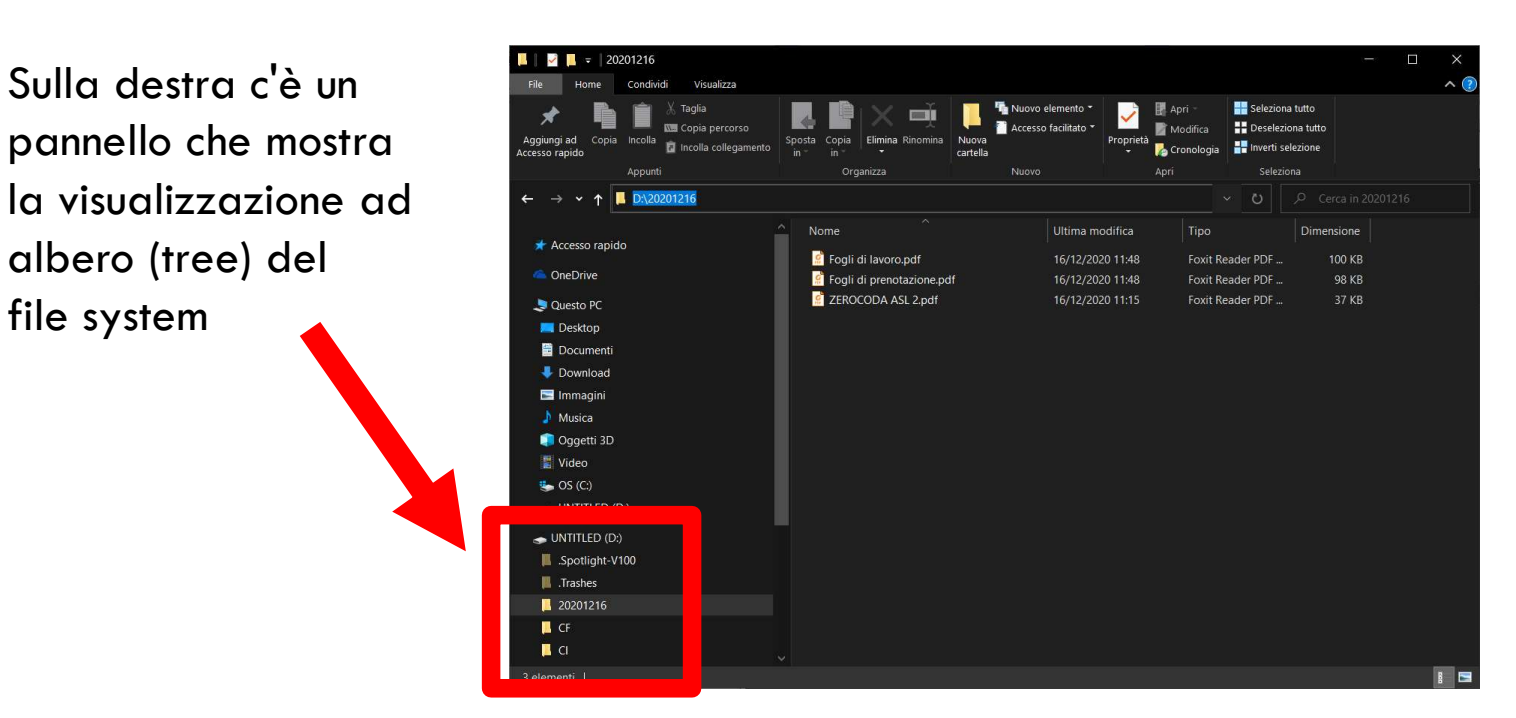

## PERCORSO (PATH) PER UN FILE O PER UNA DIRECTORY NA DIRECTORY<br>diante un "path".<br>norizza il file, backslash "\", nomi di<br>il primo backslash ed è relativo alla<br>Estensione file<br>**e.txt**

- La locazione di un particolare file o directory è specificata mediante un "path".
	- Un "full path" (o path assoluto) è composto dal nome dell'unità disco che memorizza il file, backslash "\", nomi di directories ed un nome di file opzionale.
	- Un "relative path" (o path relativo) non contiene né il nome dell'unità disco né il primo backslash ed è relativo alla directory corrente.

D:\Users\Alfeo\readme.txt ATH) PER UN FILE O PER UNA DIRECTORY<br>particolare file o directory è specificata mediante un "path".<br>assoluto) è composto dal nome dell'unità disco che memorizza il file, backslash "\", nomi di<br>adi file opzionale.<br>contribut

#### FILE PATH FANTASTICI E DOVE TROVARLI

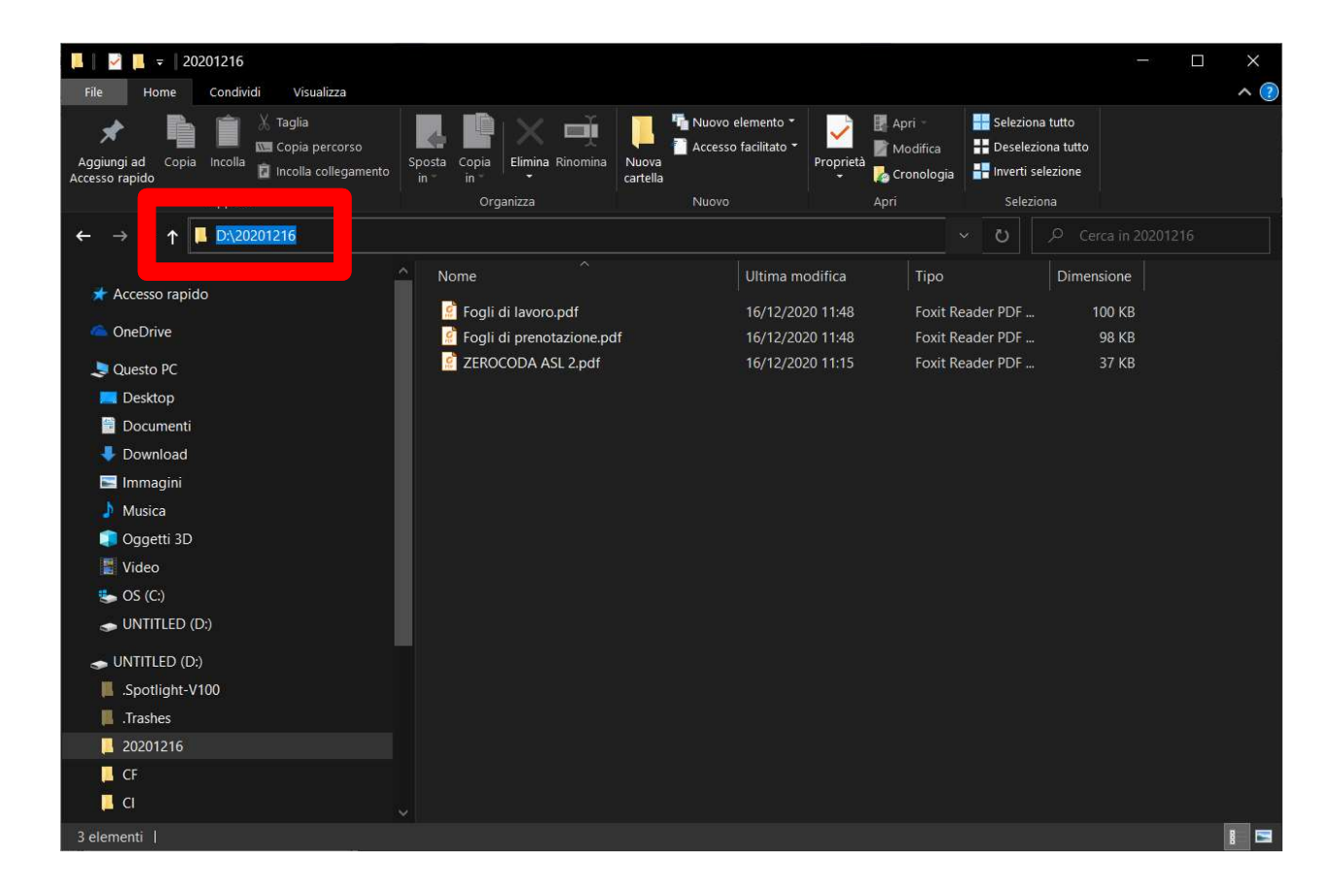

#### GESTIRE FILES E CARTELLE

- Creare Files e Cartelle
- Spostare e Copiare Files e Cartelle
	- Spostare un file (cartella) vuol dire rimuoverlo dalla sua posizione originaria per "piazzarlo" in una nuova posizione
	- Copiare un file (cartella) vuol dire creare una copia identica del file (cartella) in una nuova posizione lasciando invariato il file (carella) originale
- Rinominare Files e Cartelle
	- I nomi dei file e delle cartelle forniscono informazioni importati riguardo al file.
	- Nome
	- Punto (.)
	- Estensione
		- L'estensione identifica il tipo del file a cui è associato un programma che viene eseguito quando il file viene aperto
- Rimuovere i Files e le Cartelle
	- Il Cestino è una cartella speciale che contiene i files e le cartelle rimosse finché non vengono eliminate definitivamente dall'unità disco
	- E' possibile ripristinare nella posizione originale qualsiasi file o cartella rimossa

## GESTIRE CARTELLE COMPRESSE **GESTIRE CARTELLE COMPRESSE**<br>• Files immagazzinati in cartelle compresse (zippate) occupano meno s<br>• Possono essere "traferite" più velocemente<br>• E' possibile estrarre i files da una cartella compressa, lasciando inalt<br>• P

- -
- **GESTIRE CARTELLE COMPRESSE**<br>• Files immagazzinati in cartelle compresse (zippate) occupano meno spazio<br>• E' possibile estrarre i files da una cartella compressa, lasciando inalterata la cartella compressa<br>• eriginaria FITRE CARTELLE COMPRESSE<br>Files immagazzinati in cartelle compresse (zippate) occupano meno spazio<br>- Possono essere "traferite" più velocemente<br>di possibile estrarre i files da una cartella compressa, lasciando inalterata l **GESTIRE CARTELLE COMPRESSE**<br>• Files immagazzinati in cartelle compresse (zippate) occupano meno spazio<br>• <sup>Possobile estrarre i files da una cartella compressa, lasciando inalterata la cartella compressa<br>• Programmi di com</sup> originaria
- - WinRAR
	- WinZip
	- 7Zip

es immagazzinati in cartelle compresse (zippate) occupano meno spazio<br>Possono essere "traferite" più velocemente<br>possibile estrarre i files da una cartella compressa, lasciando inalterata la cartella compressa<br>giarami<br>WinR vostro PC!

#### PROGRAMMARE IN JAVA USANDO ECLIPSE

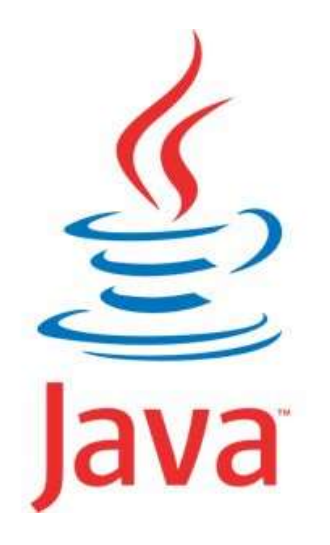

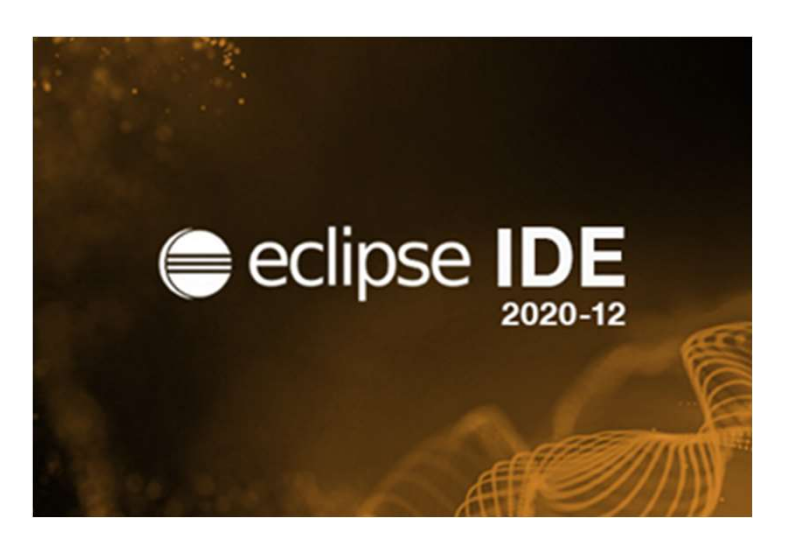

#### COSA E' ECLIPSE?

- Eclipse è un ambiente di sviluppo che facilita la scrittura ed il debug di programmi java
- Permette di:
	- Scrivere il codice delle classi
	- Compilare le classi
	- Eseguire il codice java
- Fornisce strumenti per la ricerca degli errori

**OSA E'ECLIPSE?**<br>clipse è un ambiente di sviluppo che facilita la scrittura ed il debug di programmi java<br>ermette di:<br>scrivere il codice delle classi<br>reseguire il codice iava<br>pornisce strumenti per la ricerca degli errori<br> «Laboratorio Alfeo») siete pregati di farlo subito!

#### COME OTTENERE ECLIPSE PER UTENTI NON WINDOWS

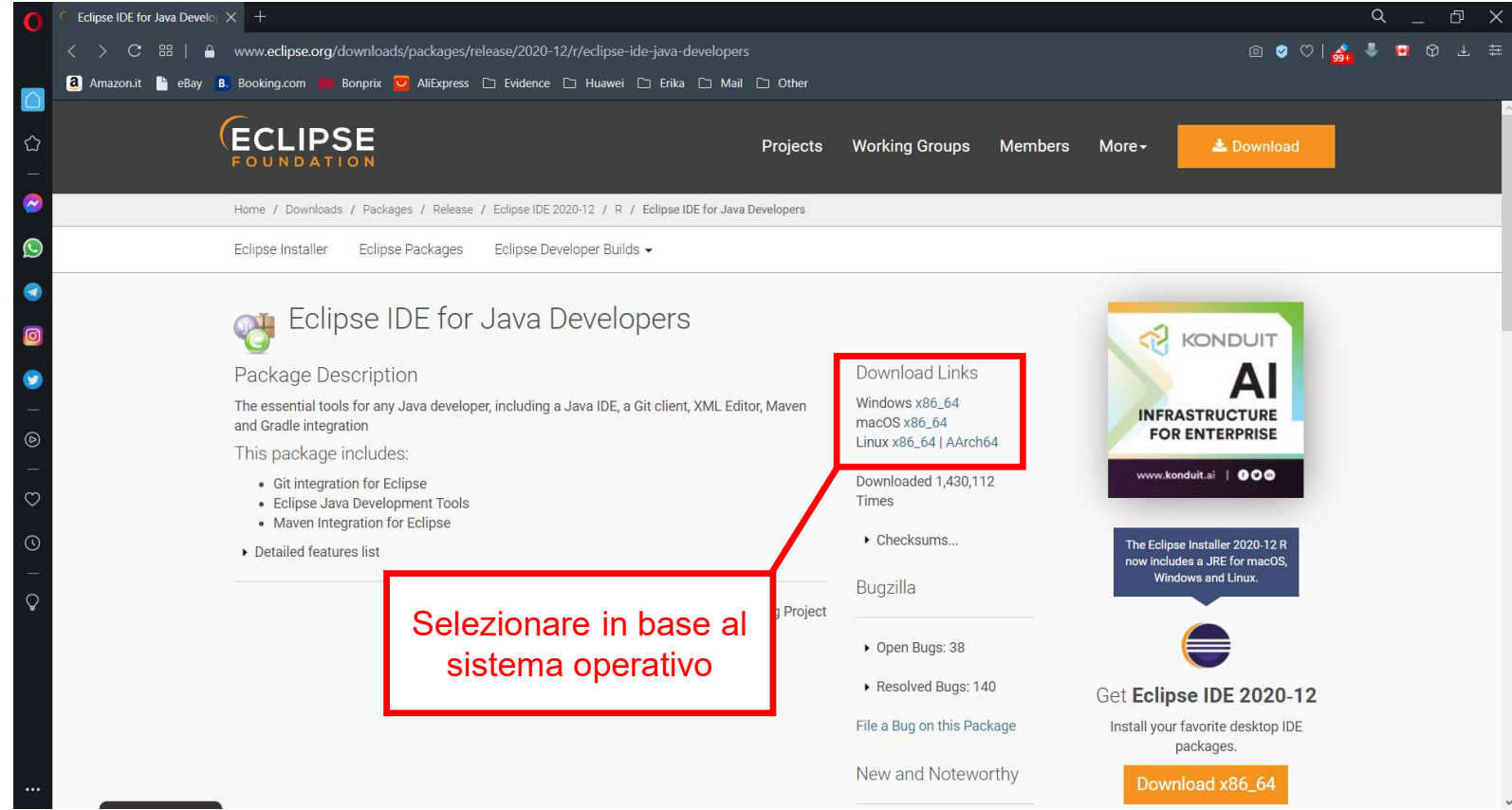

#### AVVIARE ECLIPSE

- Eclipse e' una cartella compressa: una volta scaricato procedete a decomprimerlo in una cartella nel file system (es. sul desktop)!
- Si ottiene di fatto una nuova cartella "eclipse"
- Al cui interno contiene il file "eclipse.exe"
- Per avviare Eclipse bisogna lanciare il file "eclipse.exe"

#### FAQ (FREQUENTLY ASKED QUESTION)

 $Q (FREGUENTLY ASKED QUESTION)$ <br>  $Q. Quando prove of a vviare Eclipse mi si apre una finestra di errore con scritto:  
\n"A java runtime environment (IRE) or jovo development kit (JDK) must be available to run  
\neclipse. No java virtual machine was found after searching the following locations:  
\nC: \Users \Desktop \ee\binom{e}{j}ee\binom{v}{j}covaxee jovawexe in your current PATH".$ FREQUENTLY ASKED QUESTION)<br>
2000100 provo ad avviare Eclipse mi si apre una finestra di errore con scritto:<br>"A java runtime enviroment (JRE) or java development kit (JDK) must be available to run<br>eclipse. No java virtual m  $\mathsf{F}\mathsf{REQUENTLY} \;\mathsf{ASKED\;QUESTION)}$ <br>
Nuando provo ad avviare Eclipse mi si apre una finestra di errore con scritto:<br>"A java runtime enviroment (JRE) or java development kit (JDK) must be available to run<br>
eclipse. No java virt FREQUENTLY ASKED QUESTION)<br>
avando provo ad avviare Eclipse mi si apre una finestra di errore con scritto:<br>"A java runtime enviroment (JRE) or java development kit (JDK) must be available to run<br>
eclipse. No java virtual m

Cosa devo fare?

A. Collembary (FREQUENTILY ASKED QUESTION)<br>
A. Quando provo ad avviare Eclipse mi si apre una finestra di errore con scritto:<br>
"A java runtime enviroment (JRE) or java development kit (JDK) must be available to run<br>
eclip Stepso and a vertext of the step in the internal different consecritions.<br>
The java runtime enviroment (JRE) or java development kit (JDK) must be available to run<br>
eclipse. No java virtual machine was found after searchin Suando provo ad avviare Eclipse mi si apre una finestra di errore con scritto:<br>
"A java runtime enviroment (JRE) or java development kit (JDK) must be available to run<br>
eclipse. No java virtual machine was found after sear

https://www.java.com/it/download/manual.jsp

#### JAVA DOWNLOAD

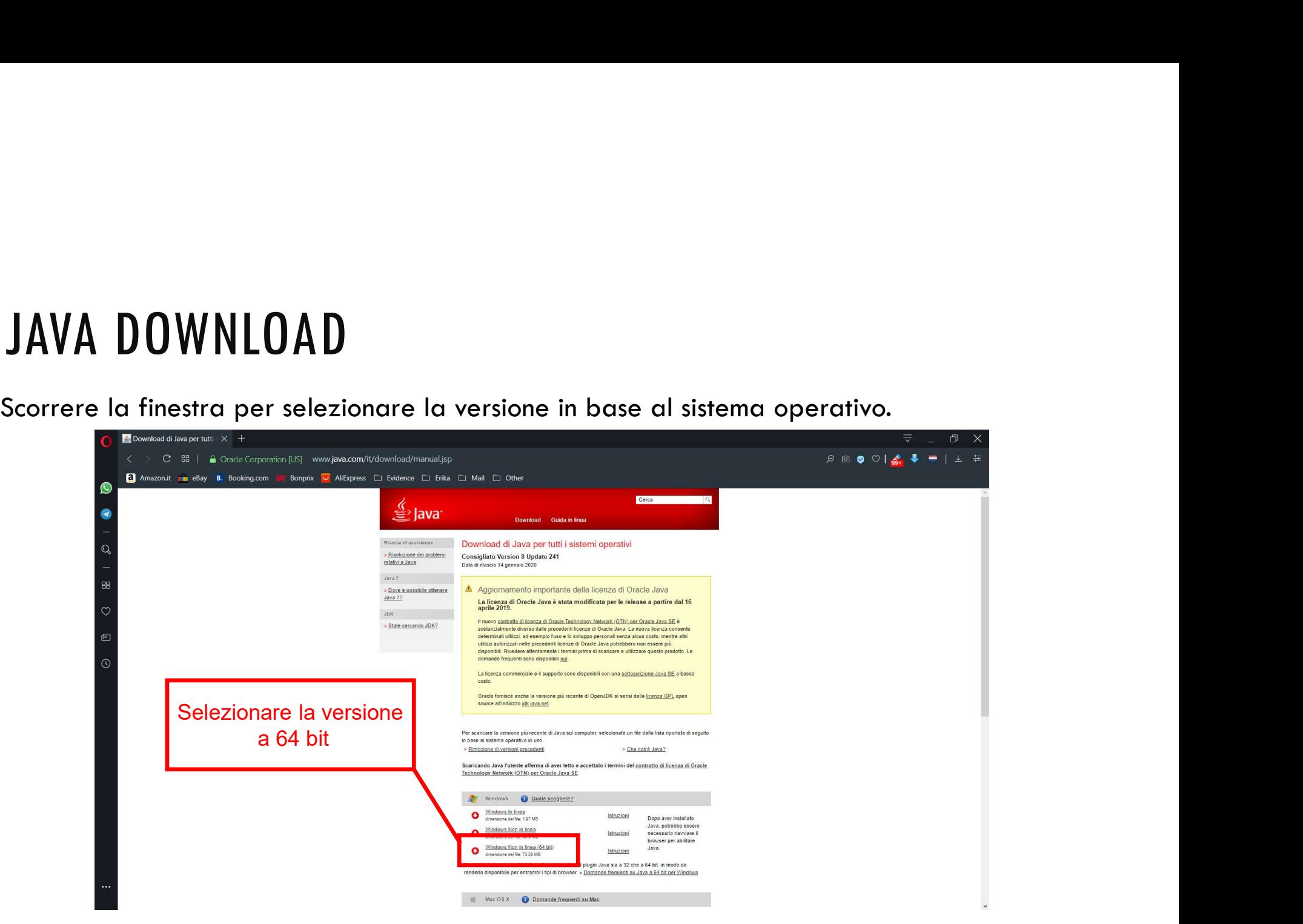

#### OPERAZIONI DI BASE IN ECLIPSE

- Creare un nuovo progetto
- Creare una classe (nuovo file java)
- Scrivere il codice
- Compilare il codice
- Eseguire il programma

• Selezionare dal menù:

 $File \rightarrow New \rightarrow Project$ 

- Scegliere "Java Project"
- Inserire il nome del progetto: "Lezione1"
- Selezionare "Use default JRE (...)"
- Cliccare "Finish"

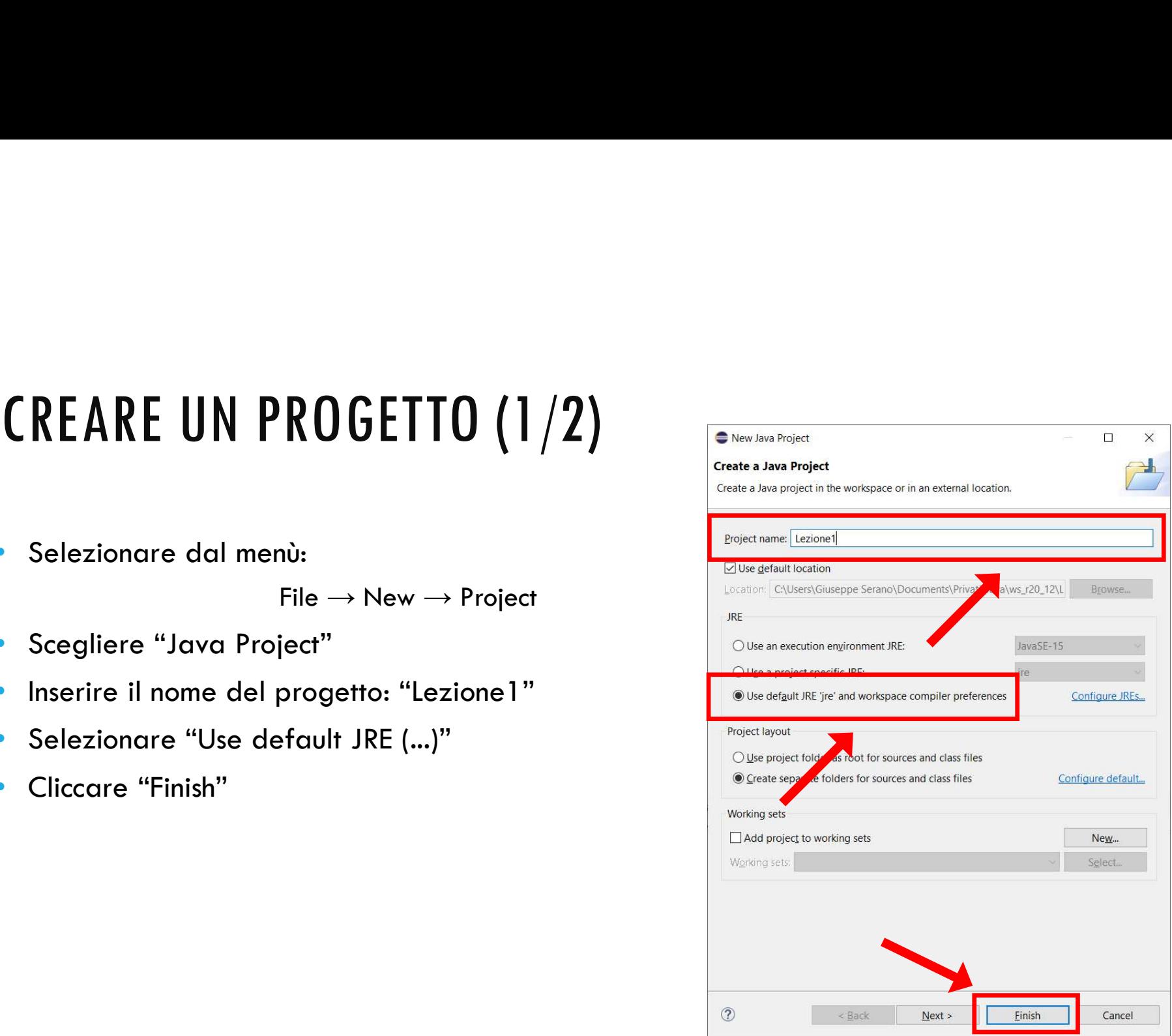

#### CREARE UN PROGETTO (2/2)

• Nella finestra successiva cliccare "Don't Create"

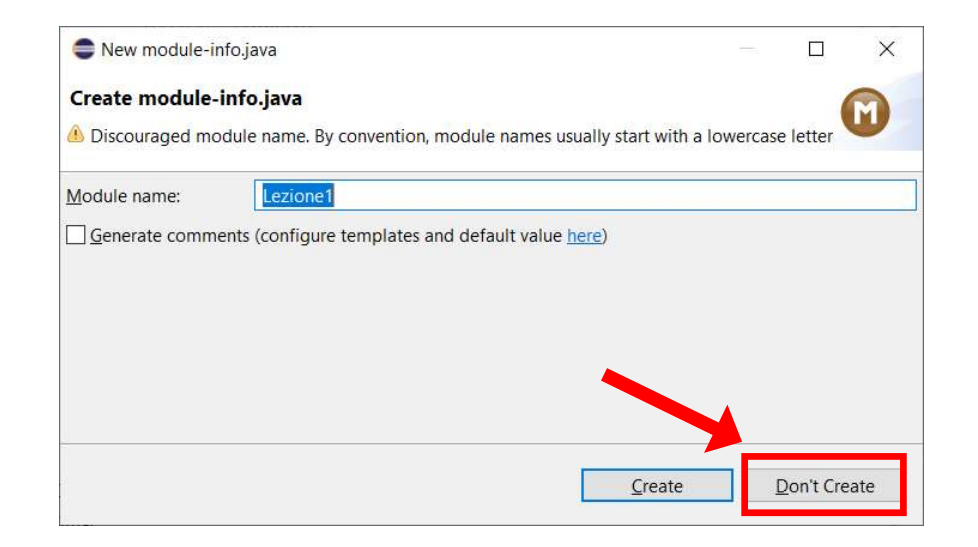

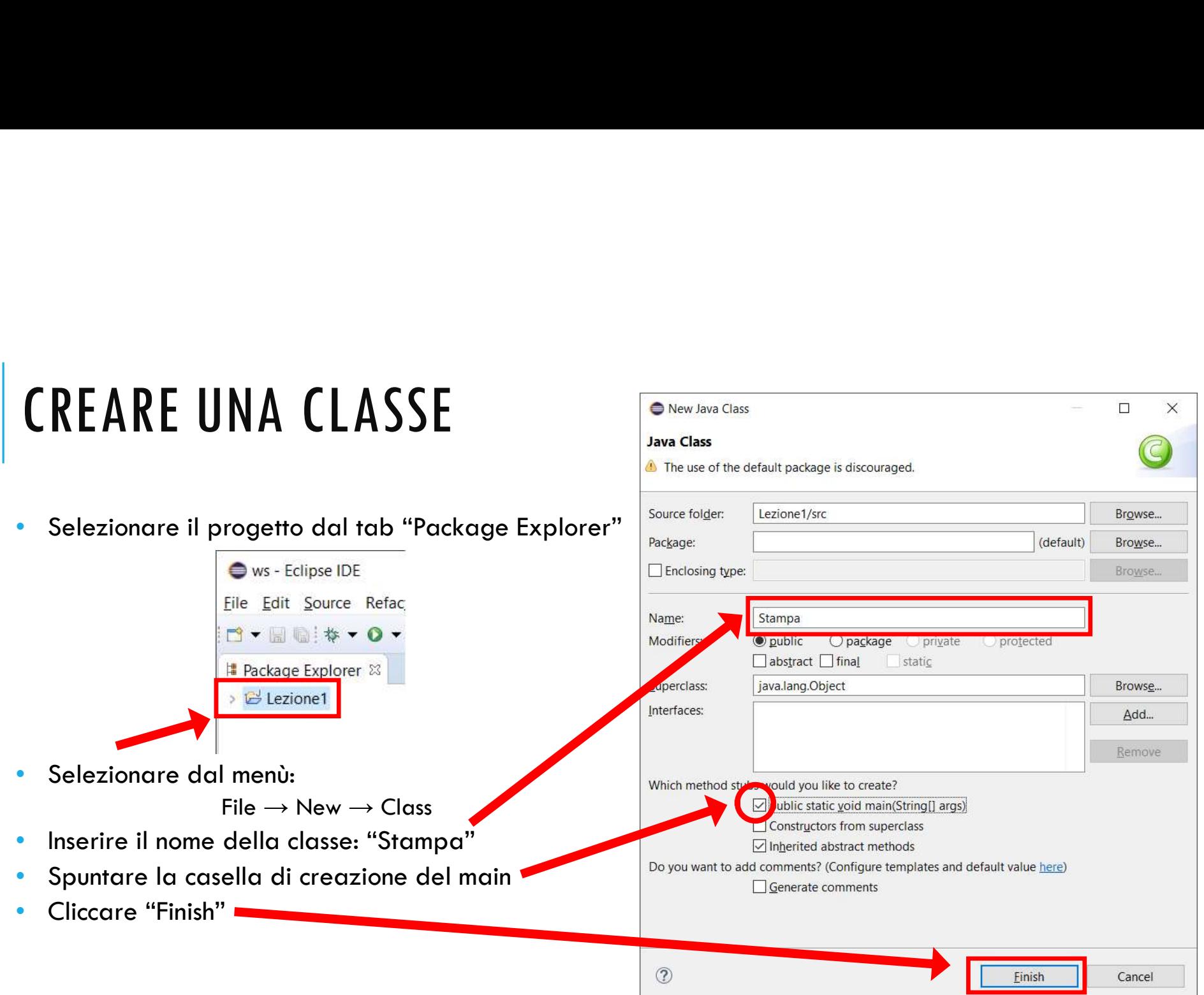

 $\mathbf{I}$ 

#### SCRIVERE IL CODICE

- Eclipse genera automaticamente lo scheletro del programma.
- Le istruzioni del programma vanno inserite nel corpo del metodo main (attenzione alle parentesi!)
- Aggiungere il codice per stampare su schermo il messaggio "Hello, world!"

```
E IL CODICE<br>
era automaticamente lo scheletro del programma.<br>
del programma vanno inserite nel corpo del metodo main (i<br>
il codice per stampare su schermo il messaggio "Hello, worl<br>
public class Stampa {<br>
/**<br>
* @param arg
             /**
               * @param args
                \frac{1}{2} / \frac{1}{2} / \frac{1}{2} / \frac{1}{2} / \frac{1}{2} / \frac{1}{2} / \frac{1}{2} / \frac{1}{2} / \frac{1}{2} / \frac{1}{2} / \frac{1}{2} / \frac{1}{2} / \frac{1}{2} / \frac{1}{2} / \frac{1}{2} / \frac{1}{2} / \frac{1}{2} / \frac{1}{2} / \frac{1CODICE<br>
ptomaticamente lo scheletro del programma.<br>
rogramma vanno inserite nel corpo del metodo main (attenzione alle parentesi!)<br>
lice per stampare su schermo il messaggio "Hello, world!"<br>
ic class Stampa {<br>
/**<br>
* @
                         // TODO Auto-generated method stub
                         System.out.println("Hello, world!");
             }
}
```
# COMPILARE IL CODICE

- Salvare il file "Stampa.java" usando l'apposito pulsante
- Se l'opzione di "build automatically" è attivata, il subsettion de la luminackage) file verrà compilato automaticamente
- Altrimenti compilare selezionando sul menu

Project → Build All

- Eventuali errori saranno mostrati nel tab "Problems"
- L'opzione "build automatically" può essere attivata e disattivata selezionando

 $Project \rightarrow Build$  Automatically

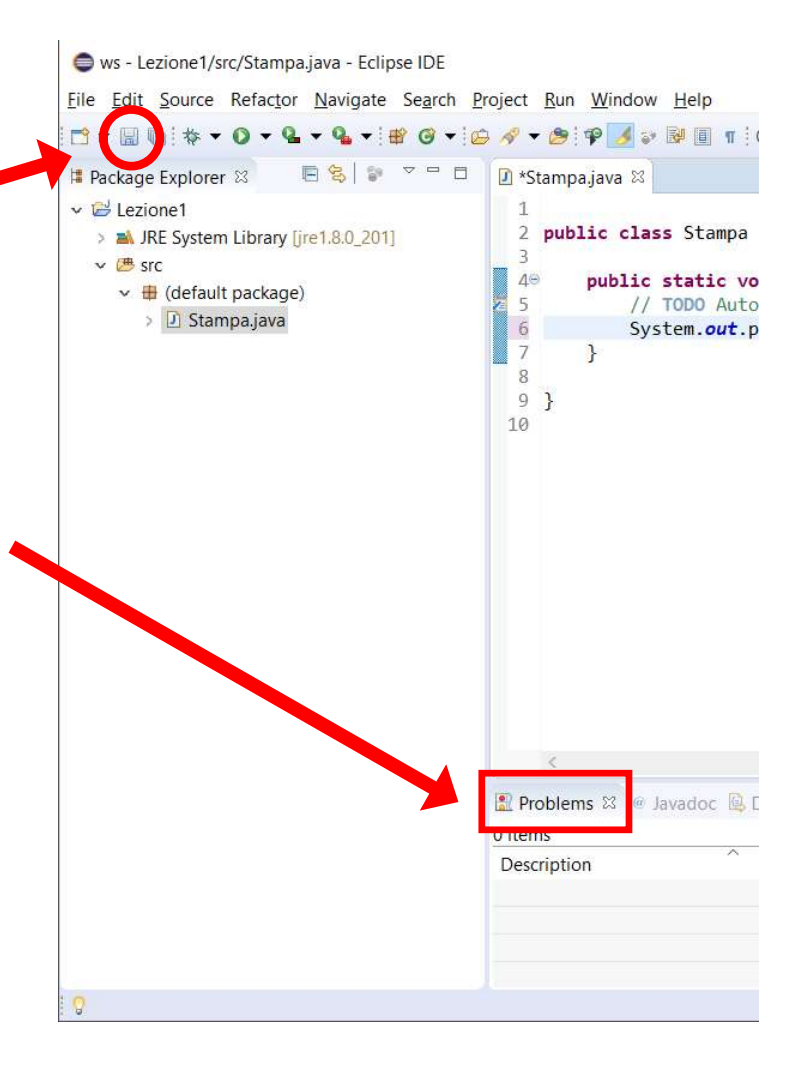

- Selezionare il file "Stampa.java" | Fackage B dal Package explorer
- Selezionare dal menu Run → Run As… → Java Application
- In alternativa, usare il pulsante "run"
- L'output del programma sarà mostrato nel tab "Console"

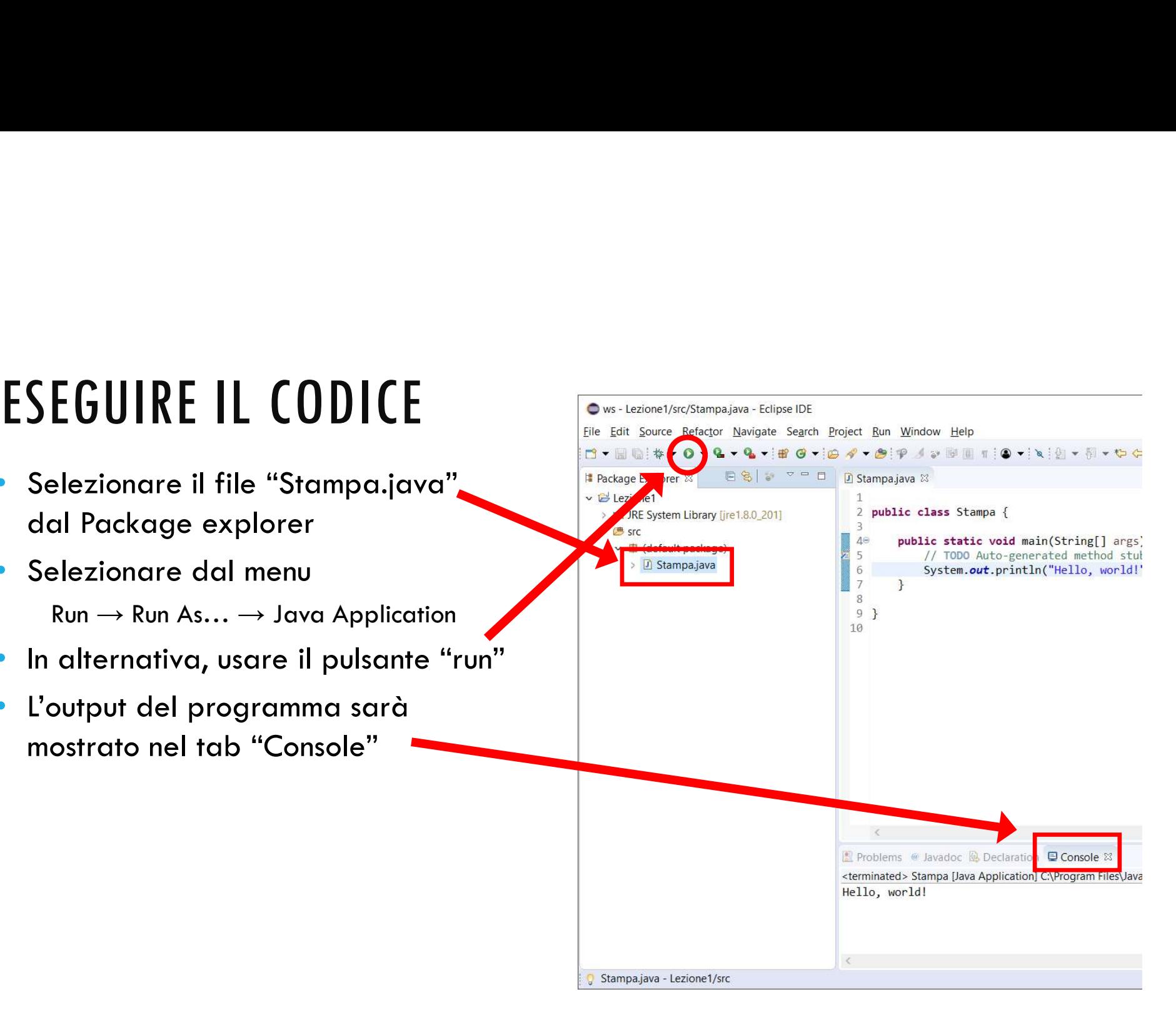

#### ESEMPIO: SOMMA.JAVA (1/2)

}

• Programma che effettua la somma di due interi **10: SOMMA.JAVA (1/2)**<br>Programma che effettua la somma di due inte<br>public class Somma {<br>public static void main(string[] args) {<br>int a = 10;<br>int c;<br>// static della som **SOMMA.JAVA (1/2)**<br>gramma che effettua la somma di due interi<br>ic class somma {<br>public static void main(String[] args) {<br>int a = 10;<br>int b = 4;<br> $\frac{1}{2}$  / seconda variabile<br>int c;<br>system.*out*.println("11 primo valore è :  $\mathsf{int}$  a =  $\mathsf{10};$  // prima variabile  $b = 4$ ;  $\frac{1}{2}$  seconda variabile  $int c$ ;  $\frac{1}{\sqrt{2}}$  risultato della somma

```
System.out.println("Il primo valore è : " + a);
      out.println("Il secondo valore è : " + b);
  c = a + b;
  System.out.println("Il risultato della somma tra " +
       a + " e " + b + " è " + c);
}
```
#### ESEMPIO: SOMMA.JAVA (2/2)

ws - Lezione1/src/Somma.java - Eclipse IDE  $\Box$  $\times$ File Edit Source Refactor Navigate Search Project Run Window Help Quick Access 后 思 ■ 8 | → ▽ □ □ D Stampa.java D Somma.java ※  $\qquad \qquad \Box$ Package Explorer &  $= 5$ **■ Task List 23**  $\vee$   $\vee$  Lezione1 0-0 1 2 2 3 4 5 6 7 > A JRE System Library [jre1.8.0\_201] 2 public class Somma {  $\overline{\nabla}$ 3  $\vee$  **B** src Find Q ▶ All ▶ Activate..... 2  $4\Theta$ public static void main(String[] args) {  $\vee$   $\oplus$  (default package)  $5$  $int a = 10;$ // prima variabile > D Somma.java  $6$  $int b = 4;$ // seconda variabile > D Stampa.java  $7.$  $int c;$ // risultato della somma  $\,$  8  $\,$ <sup>①</sup> Connect Mylyn  $\Sigma$ System.out.println("Il primo valore  $\geq$  : " + a); 9  $10$ System.out.println("Il secondo valore  $\dot{e}:$  " + b); Connect to your task and ALM  $_{11}$ tools or create a local task.  $c = a + b;$  $12$  $\Box$ 을 Outline ※ 13 14 System.out.println("Il risultato della somma tra " +  $\mathbb{P} \boxminus \mathbb{P}_2 \boxtimes \mathbb{R}^d \bullet \mathbb{R}^d \cong$ 15  $a +$  "  $e'' + b +$  "  $\geq$  " + c);  $\vee$   $\Theta$ <sub>P</sub> Somma 16  $\rightarrow$  $\bullet$   $\text{main}(\text{String}$  : void  $\mathbb{Z}$ <sub>17</sub> 18  $19$  $\,<$ **\* \* \* & & & & @ d e - d - - d** Problems @ Javadoc **&** Declaration **@ Console** & <terminated> Somma [Java Application] C:\Program Files\Java\jre1.8.0\_201\bin\javaw.exe (14 mar 2019, 21:52:12) Il primo valore è : 10 Il secondo valore è : 4 Il risultato della somma tra 10 e 4 è 14  $\epsilon$ Writable Smart Insert  $19:1$ 

#### DEBUGGING

- L'attività di debugging consiste nel rilevare e correggere gli errori di programmazione (bug)
- Esistono due tipi di errori:
	- Errori sintattici, che impediscono la compilazione del codice
	- Errori semantici, che si manifestano a tempo di esecuzione
- Il compilatore indica gli errori sintattici nel tab "Problems" e sottolineando le istruzioni errate nel codice.
- Gli errori semantici sono causati da errori nella logica del programma e causano un output non corretto. Il compilatore non rileva tali errori.

#### ERRORI DI COMPILAZIONE (1/6)

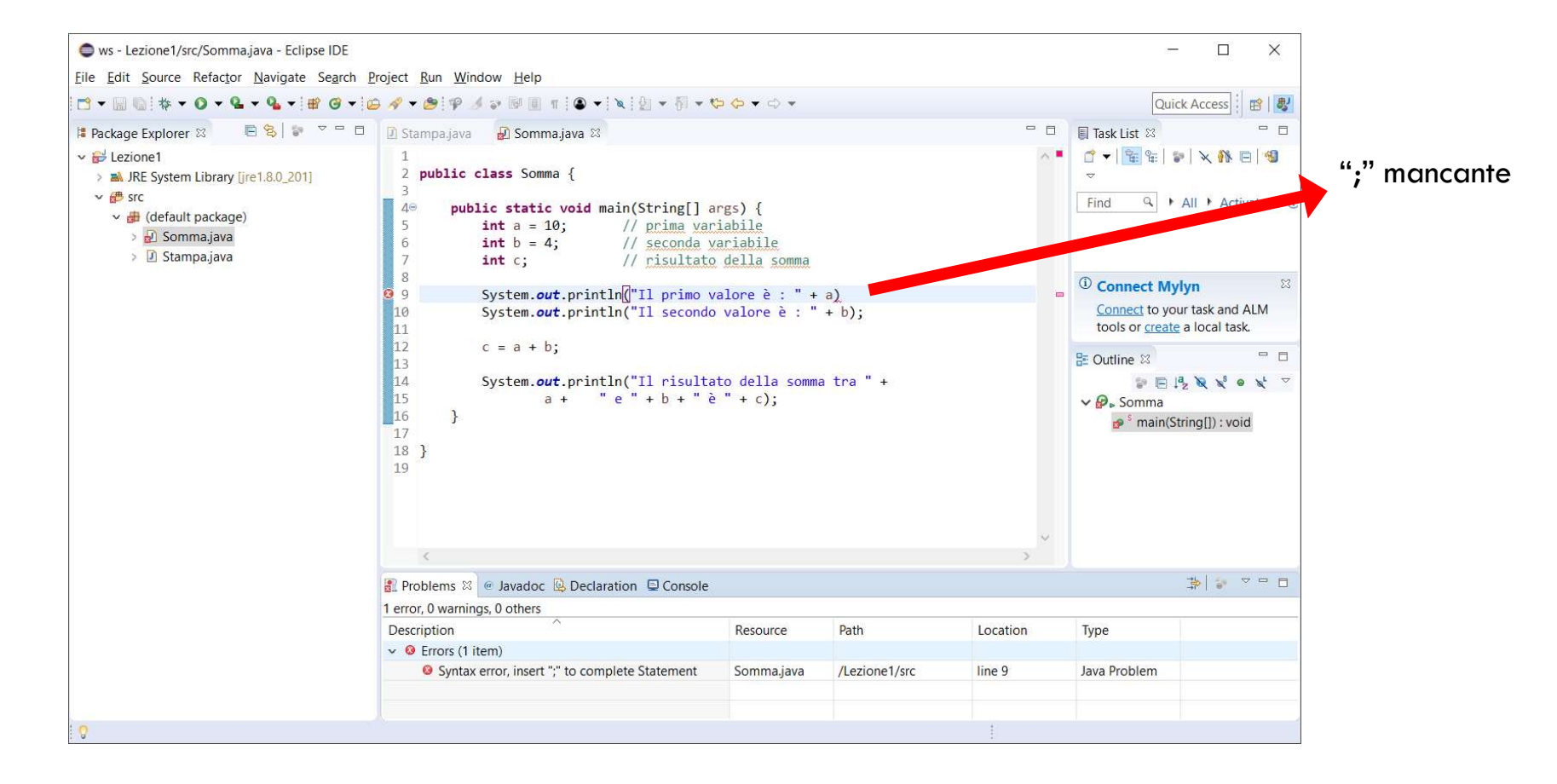

#### ERRORI DI COMPILAZIONE (2/6)

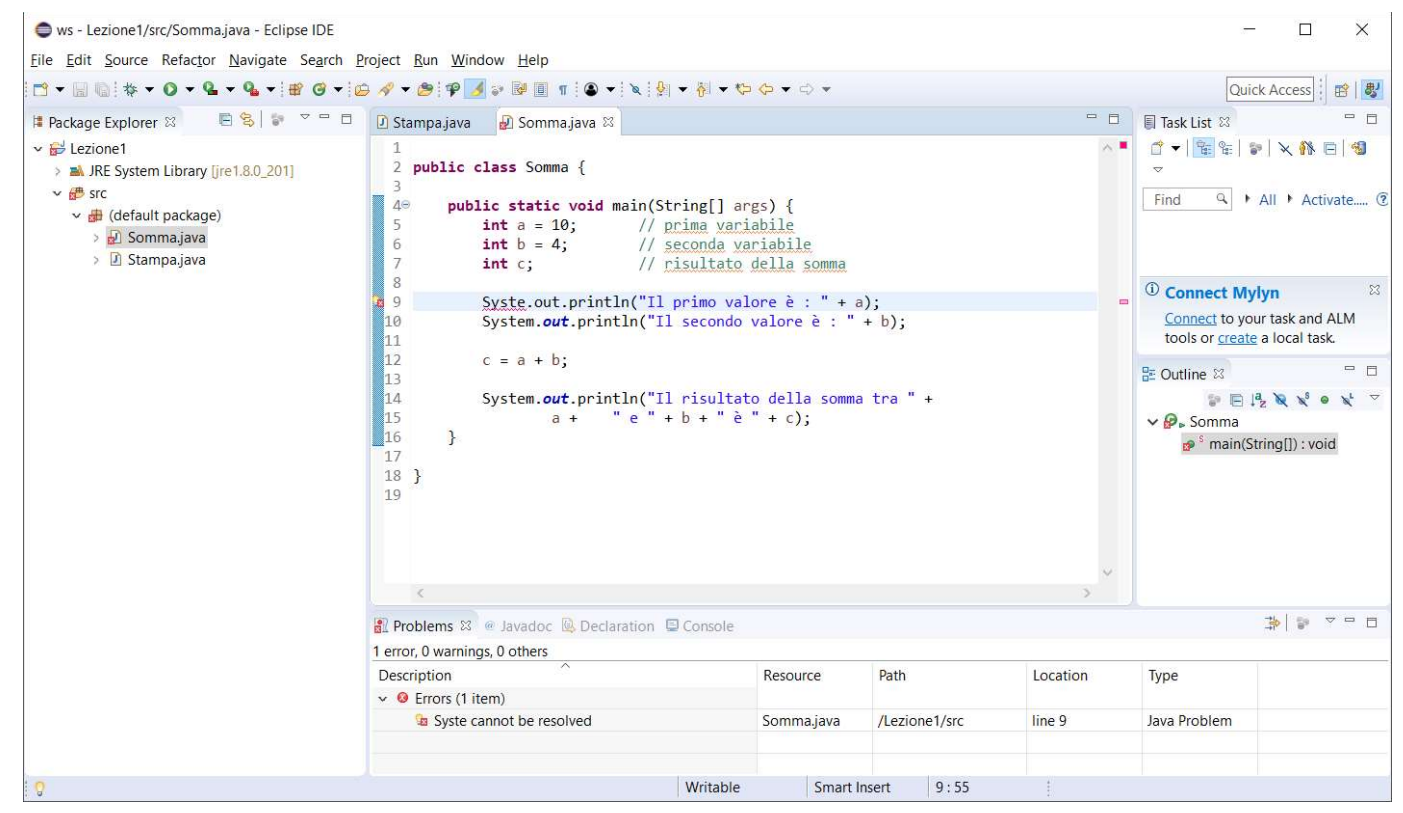

Nome della classe "System" errato

### ERRORI DI COMPILAZIONE (3/6)

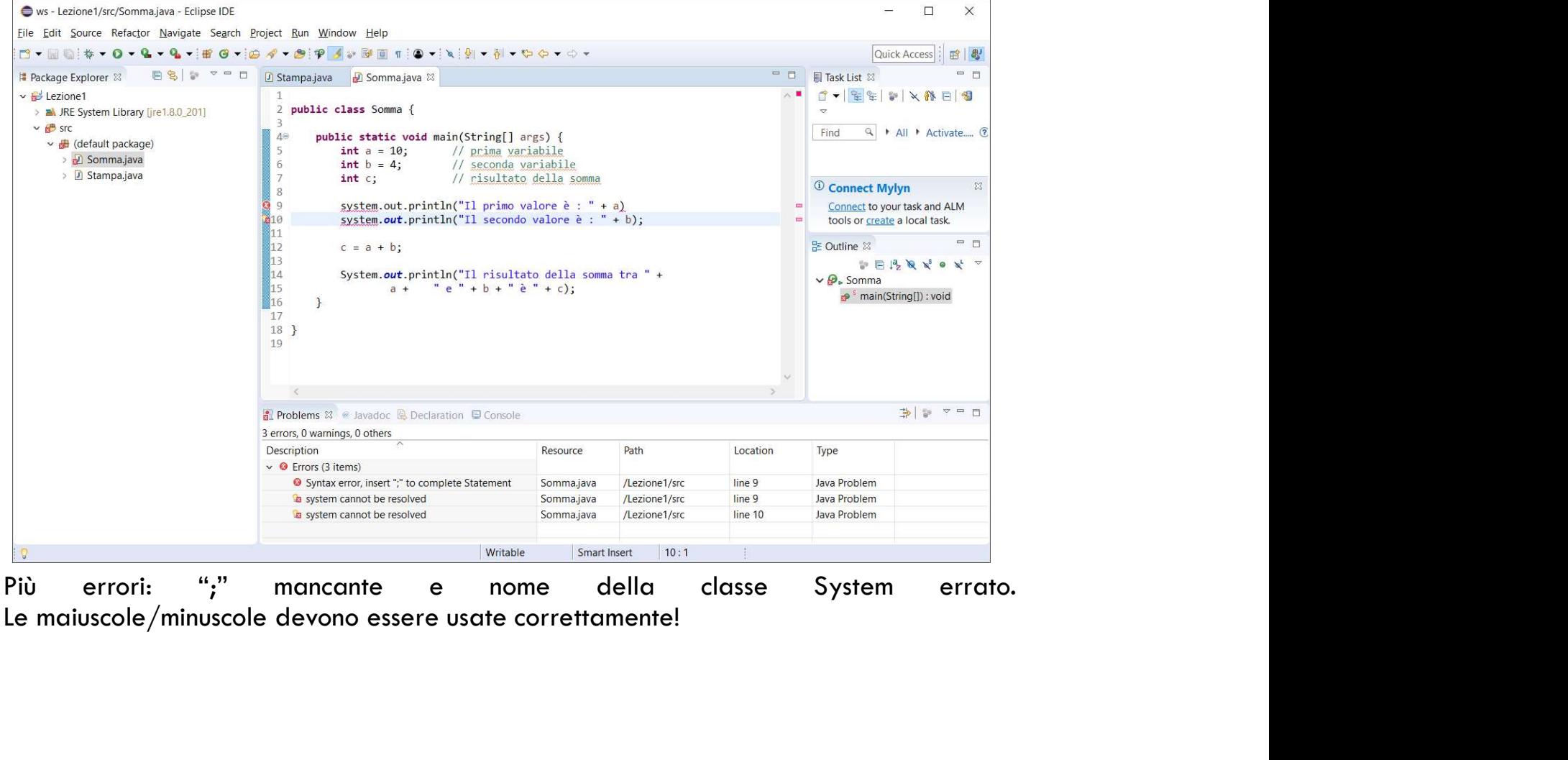

### ERRORI DI COMPILAZIONE (4/6)

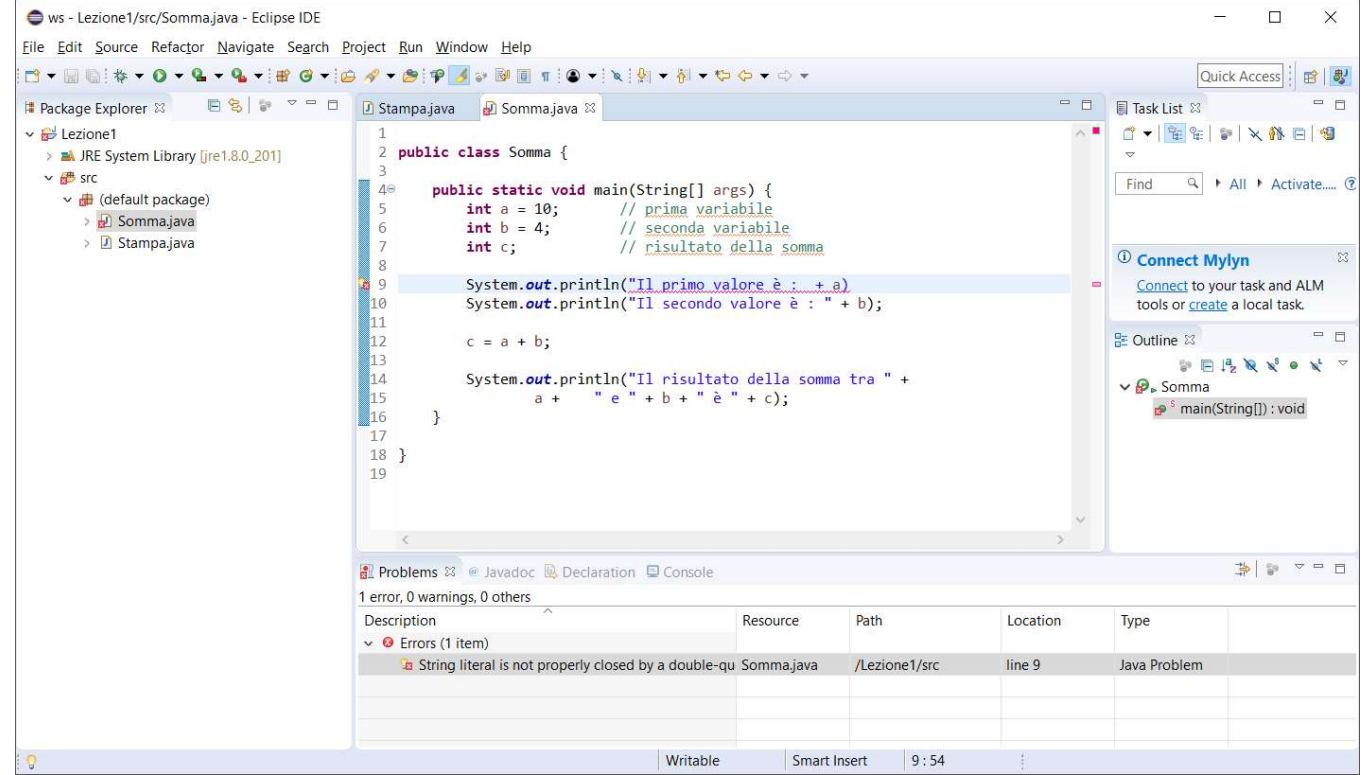

Spesso non tutti gli errori vengono rilevati contemporaneamente. In questo caso, la mancanza del " nasconde la mancanza del ";"

### ERRORI DI COMPILAZIONE (5/6)

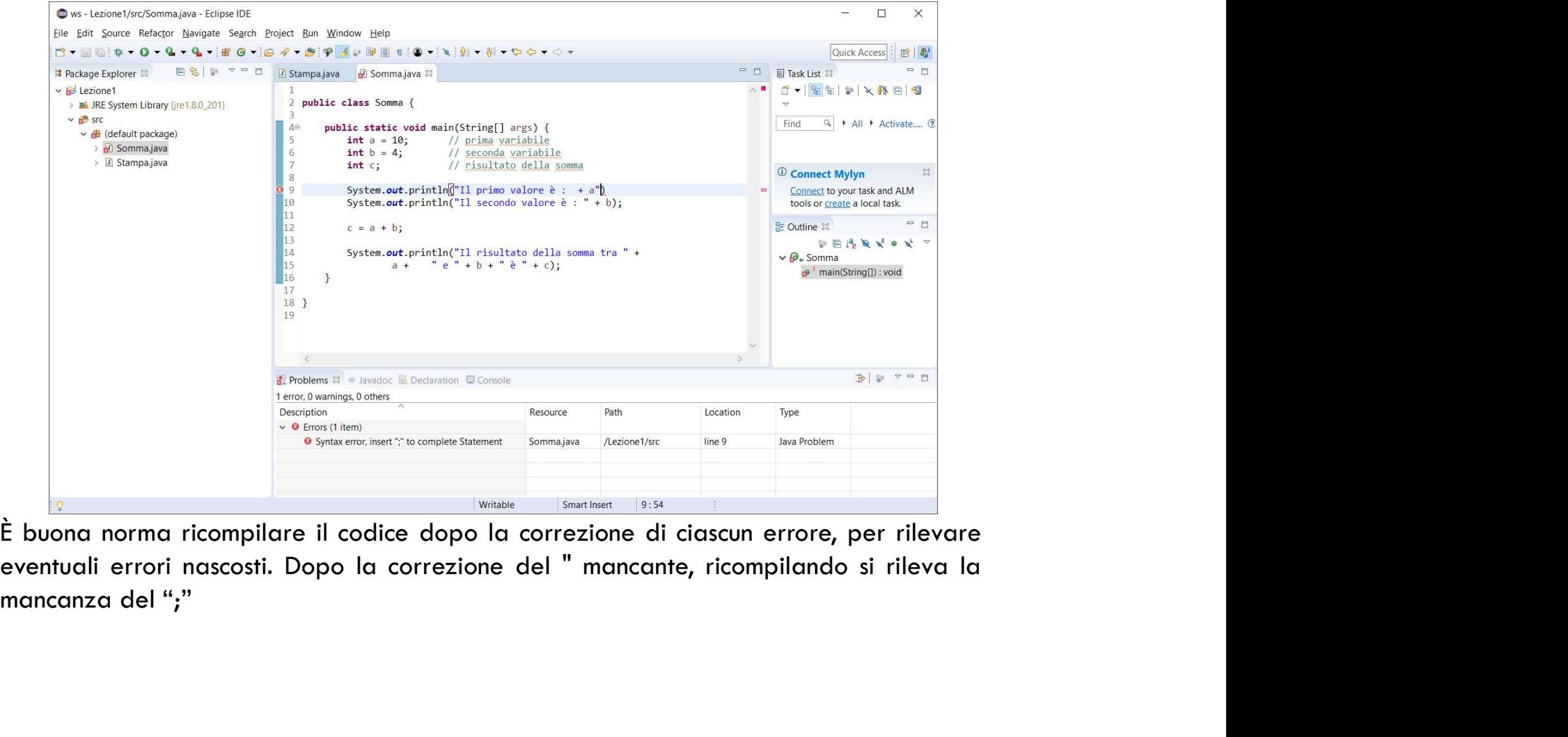

### ERRORI DI COMPILAZIONE (6/6)

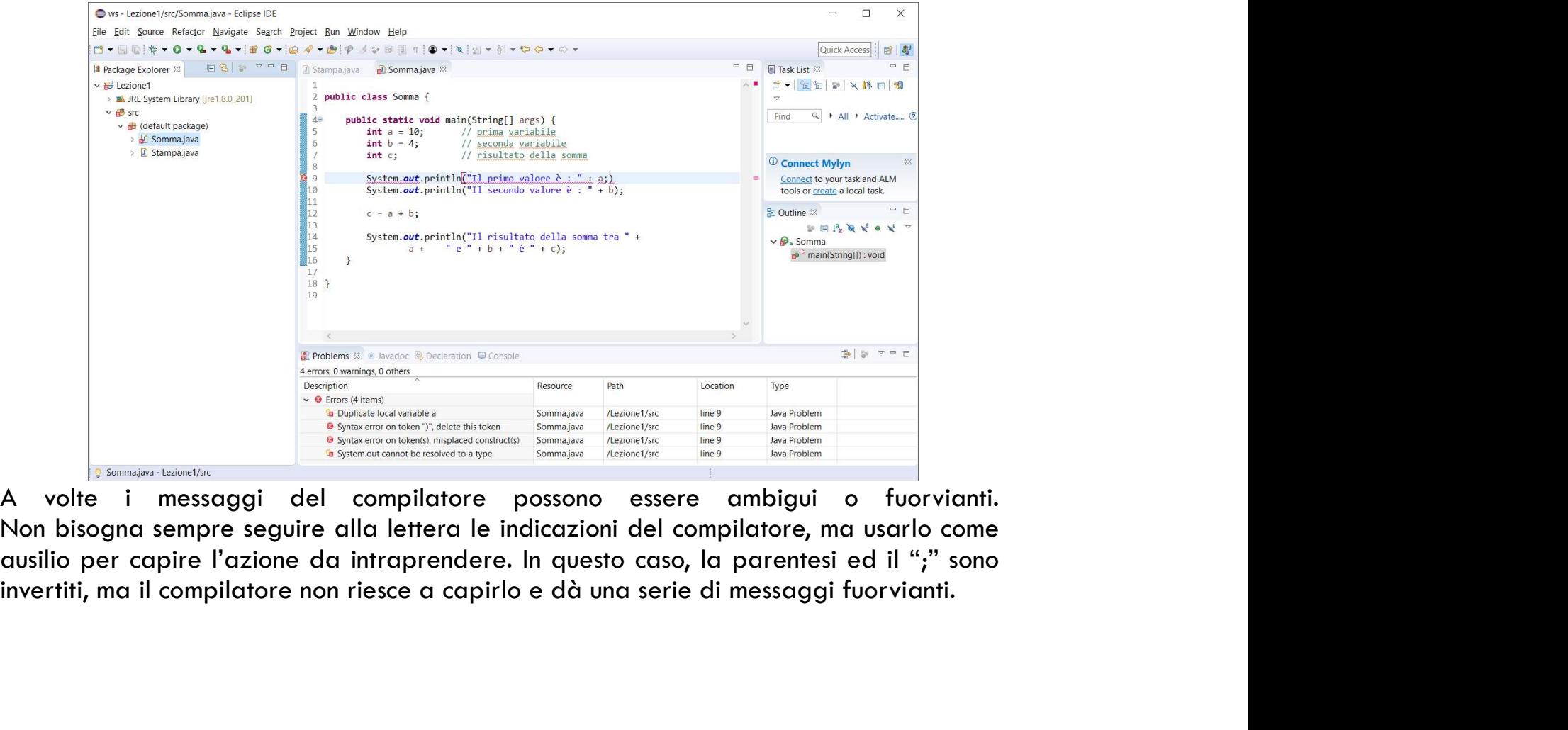

## ESERCIZIO 1 — DEBUG DEL SEGUENTE PROGRAMMA<br>Public class eserciziol { 210 1 — DEBUG DEL SEGUENTE PROGEN<br>public class Esercizio1 {<br>public static void main(string[] args) {<br>int a = 5: **1 — DEBUG DEL SEGUENTE PROGRAMMA**<br>ic class Esercizio1 {<br>public static void main(String[] args) {<br>int a = 5;<br>int b = 2;

```
int a = 5;
int b = 2;
```
}

}

```
System.out.println(a;
System.out.println(b);
```
## 210 2 — DEBUG DEL SEGUENTE PROGEN<br>Public class Esercizio2 {<br>public static void main(string[] args) {<br>int a: 2 — DEBUG DEL SEGUENTE PROGRAMMA<br>ic class Esercizio2 {<br>public static void main(String[] args) {<br>int a;<br>int b = 2; ESERCIZIO 2 – DEBUG DEL SEGUENTE PROGRAMMA

```
int a;
    int b = 2;
    System.out.println(a);
    System.out.println(b)
  }
}
```
#### ESERCIZIO 3

- Scrivere un programma che:
	- Inizializza due variabili di tipo intero che rappresentano la base e l'altezza di un triangolo.
	- Calcola l'area del triangolo come numero intero
	- Stampa a video il risultato

#### SOLUZIONE ESERCIZIO 3

}

```
IONE ESERCIZIO 3<br>
public class AreaTriangolo {<br>
public static void main(string[] args) {<br>
int altezza = 10;<br>
int base = 4;
     PHE ESERCIZIO 3<br>ic class areatriangolo {<br>public static void main(String[] args) {<br>int altezza = 10;<br>int base = 4;<br>int area, tmp;
          int altezza = 10;
          int base = 4;
          int area, tmp;
          System.out.println("La base è : " + base);
          System.out.println("L'altezza è : " + altezza);
          tmp = base * altezza;area = tmp/2;
          System.out.println("L'area è: " + area);
     }
```
# SOLUZIONE ESERCIZIO 3 — VARIANTE IN UNA RIGA<br>
public class areatriangolovariantel {<br>public static void main(string[] args) {

```
IONE ESERCIZIO 3 — VARIANTE IN UNA RIG<br>public class AreaTriangolovariante1 {<br>public static void main(String[] args) {<br>int altezza = 10;<br>int base = 4;
     NE ESERCIZIO 3 — VARIANTE IN UNA RIGA<br>ic class areatriangolovariantel {<br>public static void main(string[] args) {<br>int altezza = 10;<br>int base = 4;<br>int area;
           int altezza = 10;
           int base = 4;
           int area;
           System.out.println("La base è : " + base);
           System.out.println("L'altezza è : " + altezza);
           area = (base * altezza)/2;System.out.println("L'area è: " + area);
     }
}
```
# SOLUZIONE ESERCIZIO 3 — VARIANTE IN PRINTLN<br><sub>public class areatriangolovariante2 {</sub>

```
IONE ESERCIZIO 3 — VARIANTE IN PRINTLN<br>public class AreaTriangolovariante2 {<br>public static void main(string[] args) {<br>int altezza = 10;<br>int base = 4;
      NE ESERCIZIO 3 — VARIANTE IN PRINTLN<br>ic class areatriangolovariante2 {<br>public static void main(String[] args) {<br>int altezza = 10;<br>int base = 4;<br>system.out.println("La base è : " + base);
            int altezza = 10;
            int base = 4;
            System.out.println("La base è : " + base);
            System.out.println("L'altezza è : " + altezza);
            System.out.println("L'area è: " + (base * altezza)/2);
      }
}
```
#### BACK-UP SLIDES

#### ECLIPSE GALILEO SR2

https://www.eclipse.org/downloads/packages/release/galileo/sr2/eclipse-ide-java-developers

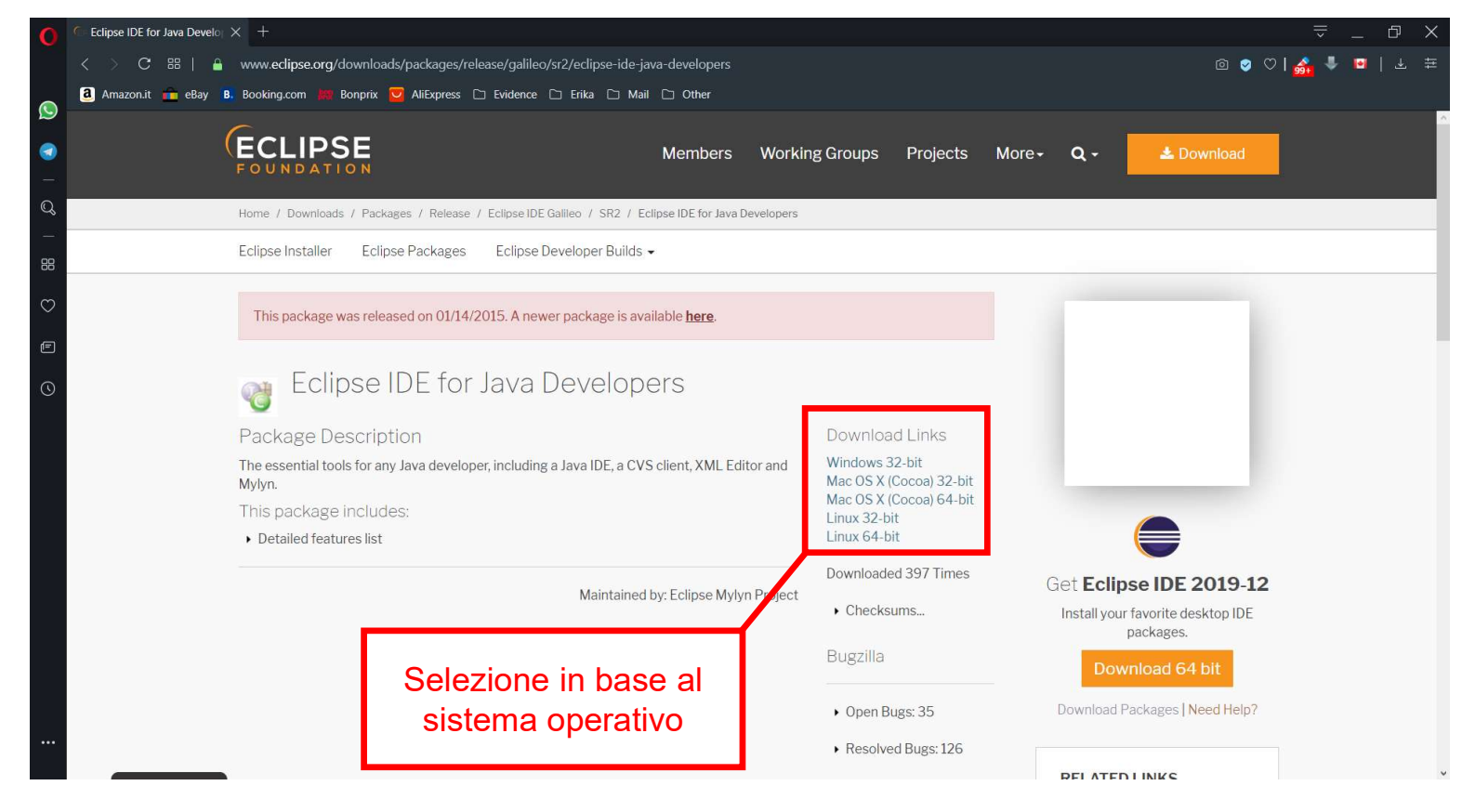

#### FAQ (FREQUENTLY ASKED QUESTION)

FAQ (FREQUENTLY ASKED QUESTION)<br>
Q. Quando provo ad avviare Eclipse Galileo SR2 mi si apre la solita<br>
finestra di errore con scritto:<br>
"A java runtime enviroment (JRE) or java development kit (JDK) must<br>
be available to ru

**Q (FREQUENTLY ASKED QUESTION)**<br>
Ruando provo ad avviare Eclipse Galileo SR2 mi si apre la solitifinestra di errore con scritto:<br>
"A java runtime enviroment (JRE) or java development kit (JDK) mu<br>
be available to run eclip "A java runtime enviroment (JRE) or java development kit (JDK) must **Q** (FREQUENTLY ASKED QUESTION)<br>avando provo ad avviare Eclipse Galileo SR2 mi si apre la solita<br>finestra di errore con scritto:<br>"A java runtime enviroment (JRE) or java development kit (JDK) must<br>be available to run eclip **Q** (FREQUENTLY ASKED QUESTION)<br>Suando provo ad avviare Eclipse Galileo SR2 mi si apre la solita<br>finestra di errore con scritto:<br>"A java runtime enviroment (JRE) or java development kit (JDK) must<br>be available to run eclip **Q** (FREQUENTLY ASKED QUESTION)<br>
Quando provo ad avviare Eclipse Galileo SR2 mi si apre la solita<br>
finestra di errore con scritto;<br>"A java runtime enviroment (JRE) or java development kit (JDK) must<br>
be available to run ec **Q (FREQUENTLY ASKED QUESTION)**<br>
2000 (PREQUENTLY ASKED QUESTION)<br>
3000 provo ad avviare Eclipse Galileo SR2 mi si apre la solita<br>
finestra di errore con scritto:<br>
"A java runtime enviroment (JRE) or java development kit ( **FAQ (FREQUENTLY ASKED QUESTION)**<br>
2. Quando provo ad avviare Eclipse Galileo SR2 mi si apre la solita<br>
finestra di errore con scritto:<br>
"A java runtime enviroment (JRE) or java development kit (JDK) must<br>
be available to W | I INLUVULINTLET AJNLUV QULJTIUNY<br>
Quando provo ad avviare Eclipse Galileo SR2 mi si apre la solita<br>
finestra di errore con scritto:<br>
"A java runtime enviroment (JRE) or java development kit (JDK) must<br>
be available to Suando provo ad avviare Eclipse Galileo SR2 mi si apre la solita<br>finestra di errore con scritto:<br>"A java runtime enviroment (JRE) or java development kit (JDK) must<br>be available to run eclipse. No java virtual machine was Quando provo ad avviare Eclipse Galileo SR2 mi si apre la solita<br>finestra di errore con scritto:<br>"A java runtime enviroment (JRE) or java development kit (JDK) must<br>be available to run eclipse. No java virtual machine was

https://www.java.com/it/download/manual.jsp

#### JAVA DOWNLOAD

operativo.

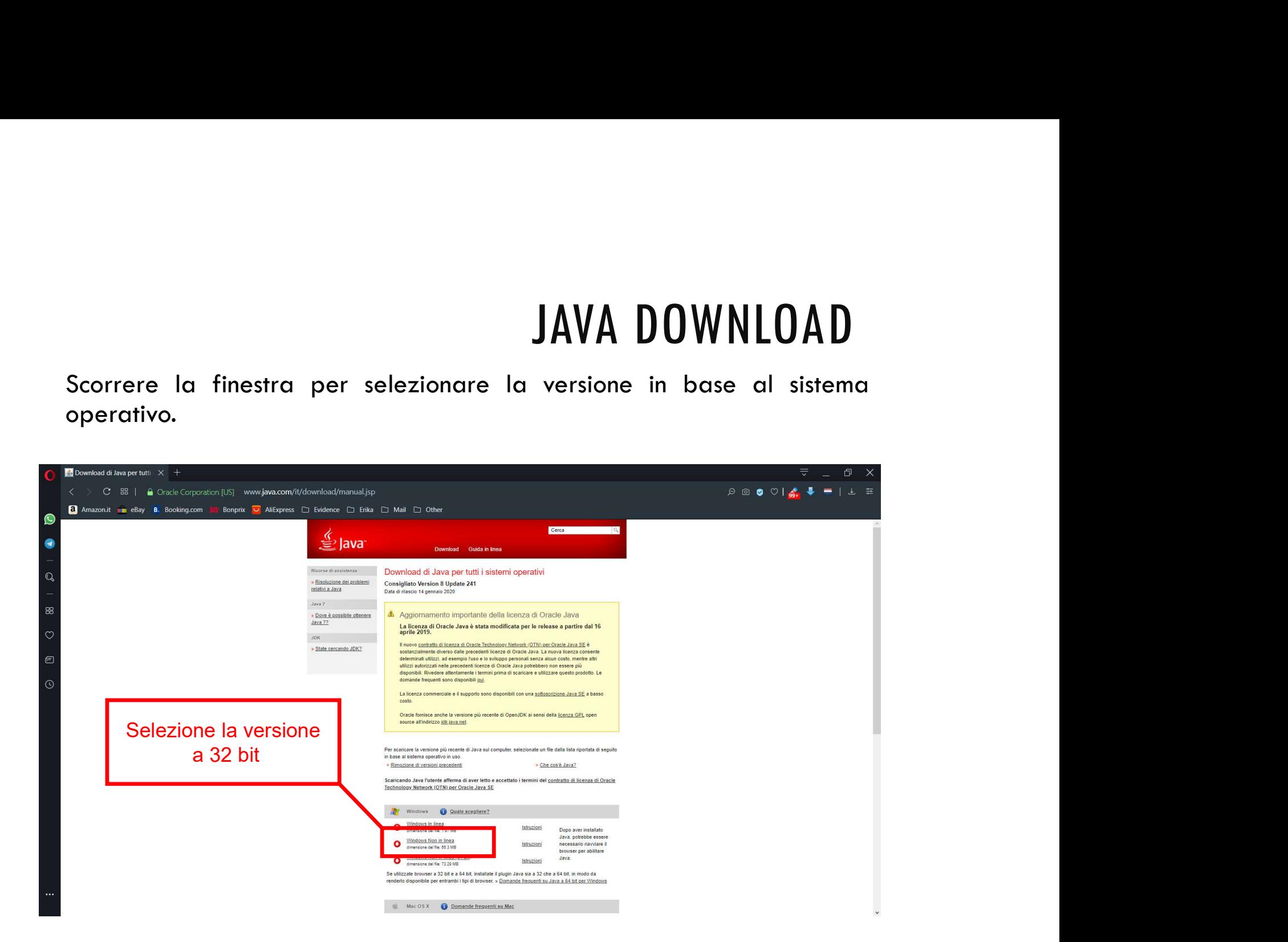